# How to Create an ITF Tournament Management Account and Invite Users

return to list of contents

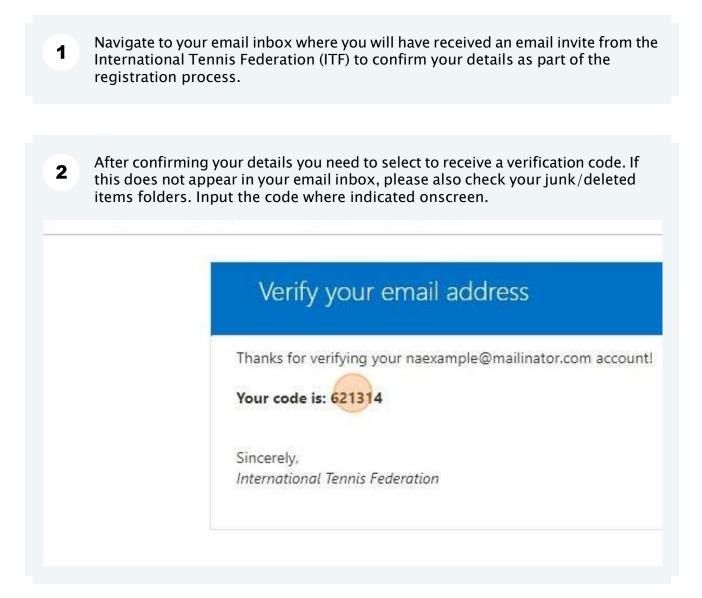

# **3** Read and click the "I accept the terms & conditions" field and select NEXT

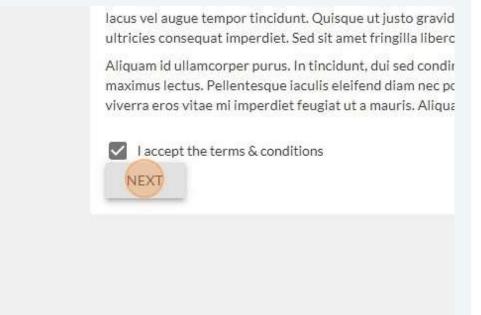

# 4 Read and click the "I accept the privacy policy" field then select "CREATE ITF TOURNAMENT MANAGEMENT ACCOUNT"

blandit. Proin ut ex urna. Aliquam vitae feugiat velit. Integer semper nunc mi, nec felis. Curabitur maximus turpis eget mollis sollicitudin.

Donec sagittis arcu vel massa tristique bibendum. Proin fringilla massa nunc. Moi ipsum gravida. Duis lacinia blandit nisl eget congue. Nulla facilisi. Nunc blandit, la condimentum nulla laoreet, eget sodales risus malesuada. Pellentesque semper e suscipit eget nulla et, hendrerit finibus turpis. Nulla suscipit nisi nec turpis accum aliquam nunc. Nunc non ex laoreet, rhoncus massa sed, dapibus ipsum.

Aliquam nibh augue, consequat sollicitudin aliquam in, dapibus vitae sem. Nulla e ornare ligula sed vulputate. Sed tortor mi, finibus quis mi nec, porttitor tempor lig ornare. In condimentum tristique eros, ac convallis urna ultricies id. Phasellus vez consectetur quis dui congue, faucibus consequat nulla. Quisque consectetur dian ligula non suscipit.

I accept the privacy policy

CREATE ITF TOURNAMENT MANAGEMENT ACCOUNT

You are now registered as a National Association user. If you wish to invite any colleagues to have access as National Association and/or Tournament Directors, click "Invite users"

| Baseline              |                                             |
|-----------------------|---------------------------------------------|
| Tournament Management |                                             |
| Home                  | Welcome to the Tournament Management Portal |
| : Management Lists    |                                             |
| Tournaments           | Recently Viewed                             |
| Notifications         | No recently viewed tournaments.             |
| Player Calendar       |                                             |
| + Invite users        |                                             |
| Loser management      |                                             |
|                       |                                             |
|                       |                                             |
|                       |                                             |
|                       |                                             |
|                       |                                             |
|                       |                                             |
|                       |                                             |

Search to see if the intended user has already registered. If they are not listed, enter the details for the new user, select appropriate Role Assignments and then click "Send Invite". They will then receive an email invitation and need to follow onscreen prompts.

| Home             | Invite users             |                     |     |
|------------------|--------------------------|---------------------|-----|
| Management Lists |                          |                     |     |
| Tournaments      | Search for existing user |                     |     |
|                  | Find an existing user    |                     | ÷   |
| Notifications 0  | Start typing             |                     |     |
| Player Calendar  |                          |                     |     |
| Invite users     | Or Add New User          |                     |     |
| invice users     | Given Name*              | Family Name*        |     |
| User management  |                          |                     |     |
|                  | Email*                   | DOB*                | 2   |
|                  |                          | DD MMM YYYY         | (i) |
|                  |                          |                     |     |
|                  | Select Sex*              | Select Nationality* |     |
|                  |                          | ✓ Start typing      | *   |
|                  |                          |                     |     |
|                  |                          |                     |     |
|                  |                          |                     |     |
|                  | Role Assignments         |                     | +   |
|                  |                          |                     |     |

5

6

# Create a new ITF World Tennis Masters Tour tournament

return to list of contents

| <b>1</b> Navigate t                               | 0 https://baseline.i   | tftennis.com/             |
|---------------------------------------------------|------------------------|---------------------------|
| 2 In the 'Home' page, click on '+ New Tournament' |                        |                           |
|                                                   |                        | Hello, Eric Young Log out |
| e Tournament                                      | Management Port        | tal                       |
| d.                                                |                        | + New Tournament          |
| ndon<br>ritain                                    |                        |                           |
|                                                   |                        |                           |
| n <mark>don</mark><br>ritain                      |                        |                           |
|                                                   |                        |                           |
|                                                   |                        |                           |
|                                                   |                        |                           |
| coloct the Tourner                                | ients menu and then se | lect + New Tournament     |

### 3 Click and select the Tour

| Create a Tournament<br>Get started with the essential information<br>Tour* |             |
|----------------------------------------------------------------------------|-------------|
| ·                                                                          |             |
| Beach                                                                      | City*       |
| Junior                                                                     |             |
| Pro Men                                                                    |             |
| Masters                                                                    | 17 Nov 2023 |
| Wheelchair                                                                 |             |
| Pro Women                                                                  |             |
|                                                                            |             |
|                                                                            |             |
|                                                                            |             |

| G  | Create a Tournament<br>Set started with the essential information |               |
|----|-------------------------------------------------------------------|---------------|
|    | Pro Men                                                           | -             |
|    | ategory*                                                          | Grade         |
|    | ITE World Tennis Tour                                             | City*         |
|    | Start typing                                                      | •             |
| St | tart/End Date                                                     |               |
|    | 25 Oct 2023                                                       | → 26 Oct 2023 |

5 Click and select the Tournament Grade

|      | Category*             |  |
|------|-----------------------|--|
| -    |                       |  |
|      | Grade 5               |  |
| •    | Grade A               |  |
|      | MT100                 |  |
| → 11 | MT1000                |  |
|      | MT200                 |  |
|      | MT400                 |  |
|      | MT700                 |  |
|      | Non Pankod Tournamont |  |
|      |                       |  |
|      |                       |  |

# 6 Click and select your Country

| Select Country*   |   |
|-------------------|---|
| Start typing      | • |
| Afghanistan       |   |
| Albania           |   |
| Algeria           |   |
| American Samoa    |   |
| Andorra           |   |
| Anguilla          |   |
| Anla              |   |
| Antigua & Barbuda |   |
|                   |   |

| nent<br>essential information |               |  |
|-------------------------------|---------------|--|
|                               | *             |  |
|                               | Grade*        |  |
| Tour                          | ▼ M25         |  |
|                               | City*         |  |
|                               |               |  |
|                               | → 26 Oct 2023 |  |
|                               | → 26 Oct 2023 |  |
|                               |               |  |

| Pro Men               | *             |
|-----------------------|---------------|
| Category*             | Grade*        |
| ITF World Tennis Tour | ▼ M25         |
| Select Country*       | City*         |
| Great Britain         | ✓ London      |
| 25 Oct 2023           | → 26 Oct 2023 |
| Save                  |               |
|                       |               |

#### 9 All tournaments must be entered with a start-end date

| Wed         Thu         Fri         Sat         Sun         Mon         Tue         Wed         Thu         Fri         Sat         Sun           1         2         3         4         5         1         2         3           8         9         10         11         12         4         5         6         7         8         9         10           15         16         17         18         19         11         12         13         14         15         16         17 |
|----------------------------------------------------------------------------------------------------|
| 8 9 10 11 12 4 5 6 7 8 9 10                                                                                                    |
|                                                                                                    |
| 15 16 17 18 19 11 12 13 14 15 16 17                                                                                                    |
|                                                                                                    |
| 22 23 24 25 26 18 19 20 21 22 23 24                                                                                                    |
| 29     30     25     26     27     28     29     30     31                                                                                                    |

|                 | ▼ M25         |
|-----------------|---------------|
| Select Country* | City*         |
| Great Britain   | - London      |
| Start/End Date  |               |
| 18 Dec 2023     | → 24 Dec 2023 |
|                 |               |
|                 |               |
|                 |               |

# Fact sheet data entry

return to list of contents

| 1 You can add fact sheet | information from 3 different tabs                       |
|--------------------------|---------------------------------------------------------|
| 2 Option 1: From the Hor | ne tab, in 'Recently Viewed'                            |
|                          |                                                         |
|                          | Welcome to the Tournament Management Portal             |
|                          | Recently Viewed                                         |
|                          | 11 M15 London<br>Great Britain<br>DEC<br>2023 published |
|                          | 6 M15 Battersea<br>Great Britain<br>NOV<br>2023 indraft |
|                          | 18 M25 London<br>Great Britain                          |

The Tournament will pop-up

| 5-Branch                                                  | ×                    |                  |
|-----------------------------------------------------------|----------------------|------------------|
| MEDIA COVERAGE ENTRY Court/Ball Details Surface Category* | DETAILS SAFEGUARDING | + New Tournament |
| Hard X -                                                  | AC Hi-Court X 👻      |                  |
| Indoor/Outdoor*                                           | No of Courts*        |                  |
| Select Ball Type                                          | <u>↓</u>             |                  |

Option 2: In the Tournaments tab, you can remove the Tours you do not need 4

|           | ]<br>promen 😵           | wheelchair & | Recently Viewed |  |
|-----------|-------------------------|--------------|-----------------|--|
|           |                         |              |                 |  |
|           | 🖽 Month                 | 📕 Planner    | Timeline        |  |
| FRI       | H Month SAT             | 🔳 Planner    | Timeline SUN    |  |
| FRI<br>29 | Contrast of the cost of | Planner 1    |                 |  |

3

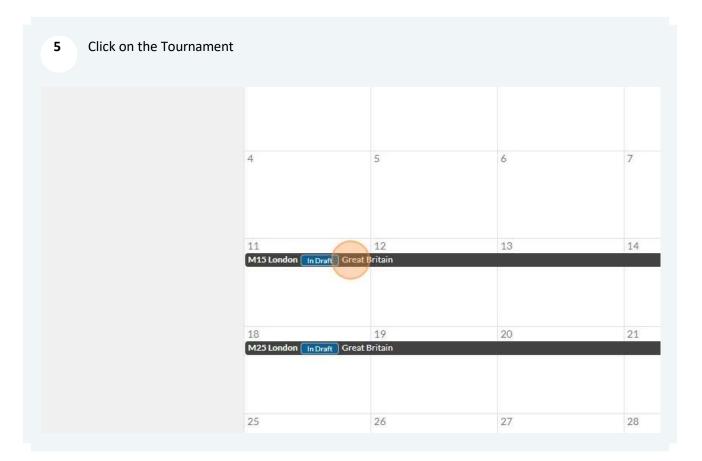

# 6 Option 3: In the Notifications tab

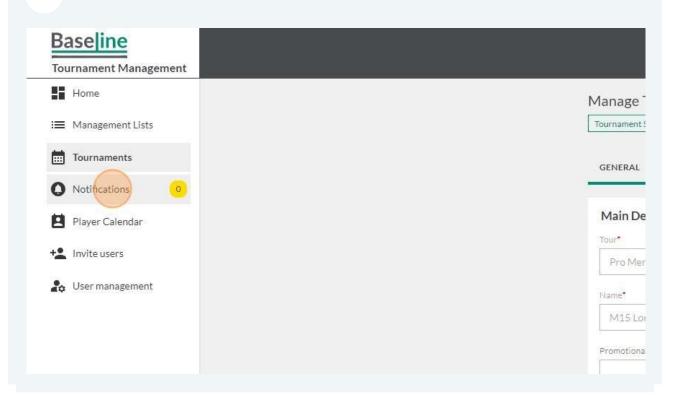

Find the notification corresponding to this tournament and click on it

| Unread                                                              | Read                    | All                                           |                |
|---------------------------------------------------------------------|-------------------------|-----------------------------------------------|----------------|
| All notification                                                    | ns                      |                                               |                |
| Application<br>Approved<br>The tournam<br>Created<br>25 Oct 2023 2: | ent application<br>View | for "M15 London" has<br>ed<br>ct 2023 2:11 PM | been approved. |
|                                                                     |                         |                                               |                |
|                                                                     |                         |                                               |                |

|               | Court/Ball Details |                   |
|---------------|--------------------|-------------------|
|               | Surface Category*  | Surface Type      |
| Ŧ             | Hard X 👻           | AC Hi-Court 🛛 🗧 👻 |
|               | Indoor/Outdoor*    | No of Courts*     |
|               | Outdoor × -        | 6                 |
| rnament       | Select Ball Type   |                   |
|               | Start typing       | ~                 |
|               |                    |                   |
| <u>ਤ</u>      | Sanction Fee       |                   |
|               | Amount             |                   |
| → 17 Dec 2023 | \$750.00           | <u></u>           |

7

| 9 Enter the ball typ | be                                |                                 |
|----------------------|-----------------------------------|---------------------------------|
| <b>*</b>             | Hard X -                          | AC Hi-Court × -                 |
|                      | Indeor/Outdoor*                   | No of Courts*                   |
|                      | Outdoor 🛛 🗙 👻                     | 6                               |
|                      | Select Ball Type                  | A                               |
|                      | Wilson us open ex                 | × •                             |
|                      | Wilson US Open Extra Duty (2      | 2 ball) (THA) (Type 2)          |
|                      | Wilson US Open Extra Duty (C      | CHN) (Type 2)                   |
|                      | Wilson US Open Extra Duty (T      | HA) (Type 2)                    |
| 7 Dec 2023           | Wilson US Open Extra Duty C       | TS (THA) (Type 2)               |
|                      | Wilson US Open Extra Duty D       | eca (THA) (Type 2)              |
| ^<br>~               | Wilson US Open Extra Duty H<br>2) | igh Visibility Felt (CHN) (Type |
| Grade*               | Wilson US Open Extra Duty H<br>2) | igh Visibility Felt (THA) (Type |

#### 10 Click "Save"

| 15000.00                         |
|----------------------------------|
| Prize Money Paid In*             |
| GBP                              |
| Prize Money Note*                |
| Cash                             |
| Resident Tax Deduction Info*     |
| 15%                              |
| Non-Resident Tax Deduction Info* |
| 15%                              |
|                                  |
| Save Submit For Review Close     |
|                                  |

| 11 | Click the re | levant option |
|----|--------------|---------------|
|----|--------------|---------------|

| Cascade tournament updates                                                       |
|----------------------------------------------------------------------------------|
| You have changed the following fields. Do you also want to update t<br>Ball Type |
| YES NO CANCEL<br>Hospitality                                                     |
| Prize Money (US\$)                                                               |
| 15000:00                                                                         |
| Prize Money Paid In*                                                             |
| GBP                                                                              |
| Prize Money Note*                                                                |

Click on 'Contact' and see if you need to update/add information 12

| ournament Status: PUBLISHED NA Approved Application Status: In Progress | 5                 |
|-------------------------------------------------------------------------|-------------------|
| GENERAL CONTACT SITE OFFICIALS HOTEL/TRAVI                              | EL MEDIA COVERAGI |
| Main Details                                                            | Court/Ball Detai  |
| Tour*                                                                   | Surface Category* |
| Pro Men 👻                                                               | Hard              |
| lame*                                                                   | Indoor/Outdoor*   |
| M15 London                                                              | Outdoor           |
|                                                                         |                   |
| omotional Name of Tournament                                            | Select Ball Type  |

13 Click on 'Site' and see if you need to update/add information

| Unread Read All                                                                                                    |               |
|----------------------------------------------------------------------------------------------------|---------------|
| All notifications                                                                                                    |               |
| Manage Tournament Information: M-ITF-GBR-2023          Tournament Status: PUBLISHED       NA Approved       Application Status: In Prog          GENERAL       CONTACT       SITE       OFFICIALS       HOTEL/TR. | ress          |
| Contact Organisation Name*                                                                                                    | Contact Name* |
| The Lawn Tennis Association X 👻                                                                                                    | Louis A       |
|                                                                                                    |               |
| To enter NA details start typing and select the matching option below the field, otherwise you can enter any other organisation name in this field                                                                |               |
|                                                                                                    | Telephone     |

# 14 Click on 'Officials' and see if you need to update/add information

| Unre     | ad Read All                                                                                                    |
|----------|----------------------------------------------------------------------------------------------------|
| All noti | cations                                                                                                    |
|          | nage Tournament Information: M-ITF-GBR-2023-016-Branch                                                                                                    |
| _ Tou    | nament Status: PUBLISHED         NA Approved         Application Status: In Progress           GENERAL         CONTACT         SITE         OFFICIALS         HOTEL/TRAVEL         MEDIA COVERAGE         ENTRY DETAILS |
| To       | urnament Venue                                                                                                    |
|          | London Tennis Club                                                                                                    |
| Ac       | dress Line 1*                                                                                                    |
|          | 11 High Road                                                                                                    |
|          | dress Line 2 Address Line 3                                                                                                    |

If the referee is not known, please select "Admin, Test 1", as shown below:

× ×

#### **ITF Supervisor Details**

Name\*

ADMIN, Test 1 (GBR)

Mobile Number\*

+7778899

Email

officiating-test-admin-1@itftennis.com

# 15 Click on 'Hotel/Travel' – IF HOTEL IS NOT YET KNOW, PLEASE DO NOT FILL IN

| pplication Review<br>oproved<br>ne tournament application for "M15 London" has been approved.<br>eated Viewed                                             |           |
|----------------------------------------------------------------------------------------------------|-----------|
| Manage Tournament Information: M-ITF-GBR-2023-016-Branch         Tournament Status: PUBLISHED         NA Approved         Application Status: In Progress |           |
| CONTACT SITE OFFICIALS HOTEL/TRAVEL MEDIA COVERAGE ENTRY DETAILS                                                                                          | SAFEGUARD |
| Tournament Director Details                                                                                                    |           |
| John M                                                                                                    |           |
| Mobile Number*                                                                                                    |           |
| +44 7 121 121212                                                                                                    |           |

| 16 Click 'Edit'                     |                        |   |
|-------------------------------------|------------------------|---|
| -GBR-2023-016-Branch                |                        | × |
| TRAVEL MEDIA COVERAGE ENTRY DETAILS | SAFEGUARDING SERVICE & | · |
|                                     | EDIT DELETE            | 1 |
|                                     | ADD HOTEL              |   |
|                                     |                        |   |

| 17 | Select the Hotel rating |
|----|-------------------------|
|----|-------------------------|

| Hotel Name*            |
|------------------------|
| London Bed & Breakfast |
| Rating                 |
| Please select          |
| 1 Star                 |
| 2 Star                 |
| 3 Star                 |
| 4 Star                 |
| 5 Star                 |
|                        |
| Address line 3         |
|                        |
|                        |

#### Enter the hotel address 18

| London Bed & Breakfast                        |         |
|-----------------------------------------------|---------|
| Rating                                        |         |
| 3 Star                                        |         |
| Address Details Address line 1 Address line 2 |         |
| Address line 3                                |         |
| City                                          | A State |

| <b>19</b> Select the Country |                                                                  |    |
|------------------------------|------------------------------------------------------------------|----|
| <sup></sup>                  |                                                                  |    |
|                              | Country 🔬                                                        |    |
| ails                         | Ghana<br>Gibraltar<br>Gilbert Islands<br>Great Britain<br>Greece | i. |
| rmation                      | Greenland<br>Grenada<br>Guadeloupe<br>Double room rate           |    |

| 1                                  |               |   |
|------------------------------------|---------------|---|
| Code                               | Country       |   |
|                                    | Great Britain | * |
|                                    |               |   |
| t Details                          |               |   |
|                                    | Email         |   |
| 121 111111                         |               |   |
|                                    |               |   |
|                                    |               |   |
|                                    |               |   |
| g Information                      |               |   |
| • Contraction of the second second |               |   |

## 21 Enter the Room rates

| +447121111111                        | test@test.com    |
|--------------------------------------|------------------|
| Website                              |                  |
|                                      |                  |
|                                      |                  |
| Booking Information Single room rate | Double room rate |
|                                      |                  |
| Triple room rate                     | Booking Deadline |
|                                      | DD MMM YYYY      |

# 22 Select the Booking Deadline

|      | Booking D | eadline | 61   |      |      |     |     | 222 | Δ |
|------|-----------|---------|------|------|------|-----|-----|-----|---|
|      | <         |         | dece | mber | 2023 |     | >   |     |   |
|      | Mon       | Tue     | Wed  | Thu  | Fri  | Sat | Sun |     |   |
|      |           |         |      | (    | 1    | 2   | 3   |     |   |
| tion | 4         | 5       | 6    | 7    | 8    | 9   | 10  |     |   |
|      | 11        | 12      | 13   | 14   | 15   | 16  | 17  |     |   |
|      | 18        | 19      | 20   | 21   | 22   | 23  | 24  |     |   |
|      | 25        | 26      | 27   | 28   | 29   | 30  | 31  |     |   |

| 23 | Tick or leave unticked the hotel included and tax included boxes |
|----|------------------------------------------------------------------|
|    |                                                                  |

| Booking Information             |      |
|---------------------------------|------|
| Single room rate                | Doul |
| 75 GBP                          |      |
| Triple room rate                | Bool |
| Breakfast included              |      |
| Travel and Additional Informati | ion  |
| Distance to venue               |      |
|                                 |      |
|                                 |      |
|                                 |      |

| 24 Enter the Distance to venue |                                   |             |
|--------------------------------|-----------------------------------|-------------|
|                                |                                   | 01 Dec 2023 |
|                                | Breakfast included                | Tax include |
|                                | Travel and Additional Information |             |
|                                | Distance to venue                 |             |
|                                | 5km                               |             |
|                                |                                   |             |
|                                | Transport from hotel to site      |             |
|                                |                                   |             |
|                                |                                   |             |
|                                |                                   |             |

| 25 | Enter the Transport from hotel to site information and then Click "Save" |
|----|--------------------------------------------------------------------------|
|----|--------------------------------------------------------------------------|

| Distance to venue<br>5km     |
|------------------------------|
| Transport from hotel to site |
| Additional info              |
|                              |

| 26 Enter the Airport Transfer | rs information         |
|-------------------------------|------------------------|
|                               | Nearest Airport*       |
|                               | London Heathrow - 15km |
|                               | Airport Transfers      |
|                               |                        |
|                               | Nearest Train Station  |
|                               |                        |
|                               | <u>k</u>               |

| 27 Enter the Train Station Transfers information (if applicated applicated | 27 | Enter the Train Station | Transfers information | (if applicable |
|----------------------------------------------------------------------------------------------------|----|-------------------------|-----------------------|----------------|
|----------------------------------------------------------------------------------------------------|----|-------------------------|-----------------------|----------------|

| Nearest Train Station     |
|---------------------------|
| Train Station Transfers   |
| Travel From Previous Week |

| 28 Enter | the Visa Contact | (if applicable) |
|----------|------------------|-----------------|
|----------|------------------|-----------------|

| Travel From Previous Week         |
|-----------------------------------|
|                                   |
|                                   |
| Visa Invitation Contact John Test |
| Visa Information                  |
|                                   |
|                                   |

# **29** Enter the Visa information (if applicable)

| Visa Invitation Contact                         |                     |  |
|-------------------------------------------------|---------------------|--|
| John Test, johntest@test.c                      | om                  |  |
| Visa Information                                |                     |  |
| Visit testvisa.com<br>Send your passport inforn | nation to John Test |  |
| Public Health/Travel Restriction                |                     |  |
|                                                 |                     |  |
|                                                 |                     |  |

# **30** Enter the Public Health/Travel Restrictions information (if applicable)

| Visit testvisa.com                |                                                          |  |
|-----------------------------------|----------------------------------------------------------|--|
| Send your passport informat       | tion to John Test at least 3 weeks before the tournament |  |
|                                   |                                                          |  |
|                                   |                                                          |  |
| Public Health/Travel Restrictions |                                                          |  |
| 1                                 |                                                          |  |
|                                   |                                                          |  |
|                                   |                                                          |  |
|                                   |                                                          |  |
|                                   |                                                          |  |
| Additional Info                   |                                                          |  |
|                                   |                                                          |  |
|                                   |                                                          |  |
|                                   |                                                          |  |

| Public Health/Travel Restrictions |                         |
|-----------------------------------|-------------------------|
|                                   |                         |
| Local health guidelines: www.lond | donhealthguidelines.com |
| Additional Info                   |                         |
|                                   |                         |
| Save Submit For Review            | Close                   |

**32** Click on 'Media Coverage' (not applicable to MASTERS TOUR)

| ge Tournament Infor                              | mation: | M-ITF-GBR-2  |                | h             |              |           |
|--------------------------------------------------|---------|--------------|----------------|---------------|--------------|-----------|
|                                                  | FICIALS | HOTEL/TRAVEL | MEDIA COVERAGE | ENTRY DETAILS | SAFEGUARDING | SERVICE & |
| els                                              |         |              |                |               |              |           |
| lon Bed & Breakfast<br>Road,London,Great Britain |         |              |                |               | P EDIT       | DELET     |
|                                                  |         |              |                |               |              | ADD HO    |
| el Information                                   |         |              |                |               |              |           |
| t Airport*                                       |         |              |                |               |              |           |

# **33** Enter the Contact name and Email (not applicable to MASTERS TOUR)

| OFFICIALS   | HOTEL/TRAVEL | MEDIA COVERAGE  | ENTRY DETAILS       | SAFEGUARDING | SERVICE & ADDITIONAL I | > |
|-------------|--------------|-----------------|---------------------|--------------|------------------------|---|
| me          |              |                 | Media Contact Email |              |                        |   |
|             |              | Required for fa |                     |              |                        |   |
| ige<br>ails |              |                 |                     |              |                        |   |
|             |              |                 |                     |              |                        |   |
|             |              |                 |                     |              |                        |   |

| Web Coverage / Live Steaming Available<br>Web Coverage Details |  |
|----------------------------------------------------------------|--|
| Save Submit For Review Close                                   |  |
|                                                                |  |

| 35 Click on 'Entry Details'                                                               |          |
|-------------------------------------------------------------------------------------------|----------|
| Read                                                                                      |          |
|                                                                                           |          |
| ournament Information: M-ITF-GBR-2023-016-Branch                                          | ×        |
| E OFFICIALS HOTEL/TRAVEL MEDIA COVERAGE ENTRY DETAILS SAFEGUARDING SERVICE & ADDITIONAL I | \$       |
|                                                                                           | <b>*</b> |
|                                                                                           |          |
| t Name Media Contact Email                                                                |          |
| davidd@gmail.com                                                                          |          |

36 Enter the Entry Fee amount with the following information: All players will be charged an ITF / IPIN Service Fee per tournament in addition to the tournament entry fee. The ITF / IPIN Service Fee shall be collected by each tournament alongside the Entry Fee. The fee shall be equivalent to 7 Dollars.

| Entry Fee Note               |
|------------------------------|
| 40 USD                       |
|                              |
|                              |
| Save Submit For Review Close |
|                              |
|                              |
|                              |
|                              |
|                              |

**37** Click on 'Safeguarding' and see if you need to update/add information **NOT APPLICABLE FOR MASTERS** 

| rnament Information: M-ITF-GBR-2023-016-Branch                                       | × |
|--------------------------------------------------------------------------------------|---|
| TEL/TRAVEL MEDIA COVERAGE ENTRY DETAILS SAFEGUARDING SERVICE & ADDITIONAL INFO DRAWS | > |
| S                                                                                    |   |
|                                                                                      |   |
|                                                                                      |   |

| 38 Click on 'Service & Additional Info'                              |   |
|----------------------------------------------------------------------|---|
|                                                                      |   |
| tion: M-ITF-GBR-2023-016-Branch oved Application Status: In Progress | × |
| OVERAGE ENTRY DETAILS SAFEGUARDING SERVICE & ADDITIONAL INFO DRAWS   | > |
|                                                                      |   |
|                                                                      |   |
|                                                                      |   |
|                                                                      |   |
|                                                                      |   |

**39** Enter the Physio name and contact details (not applicable to MASTERS TOUR)

| Hospitality Contact Tel. / Mobile | Hospitality Contact Email |
|-----------------------------------|---------------------------|
| Housing                           |                           |
| Sports Physio Name                |                           |
| Doctor Name                       |                           |
| Doctor Tel. / Mobile              | Doctor Email              |

| Housing                  |              |
|--------------------------|--------------|
| Sports Physio Name       |              |
| Alex W, alex.w@gmail.com |              |
| Doctor Name              |              |
| Doctor Tel. / Mobile     | Doctor Email |
|                          |              |
| Sponsorship Details      |              |
| Title Sponsor            |              |

# 41 If applicable, enter the First Day of Practice (not applicable to MASTERS TOUR)

| ip Details |                       |          |
|------------|-----------------------|----------|
| l Info     | First Day of Practice | <u>^</u> |
|            |                       |          |

| Title Sponsor   |                       |
|-----------------|-----------------------|
|                 |                       |
| 3               |                       |
| Additional Info |                       |
| Sign-in Method  | First Day of Practice |
|                 | Friday before the N   |
| Stringing Fee   | Massage Fee           |
|                 |                       |
| Social Events   |                       |
|                 |                       |
|                 |                       |
|                 |                       |

| 43 Click "Save" |                              |
|-----------------|------------------------------|
|                 |                              |
|                 |                              |
|                 |                              |
|                 |                              |
|                 | Save Submit For Review Close |
|                 |                              |

44 Click on 'Draws' and see if you need to update/add information

| BR-2023-016-Branch                               | × |  |
|--------------------------------------------------|---|--|
| Y DETAILS SAFEGUARDING SERVICE & ADDITIONAL INFO |   |  |
|                                                  |   |  |
|                                                  |   |  |
| Hospitality Contact Email                        |   |  |

45 Click on 'Submit For Review' if you have entered all the required information

| Main Draw              | Mens  | Singles | Kno |
|------------------------|-------|---------|-----|
|                        |       |         |     |
| DELETE ADD             |       |         |     |
| Save Submit For Review | Close |         |     |
|                        |       |         |     |
|                        |       |         |     |
|                        |       |         |     |

| 46 0 | Click on 'Send Applic | ation For Review'                                |                                                |                       |             |
|------|-----------------------|--------------------------------------------------|------------------------------------------------|-----------------------|-------------|
|      |                       | Submit For                                       | Review                                         |                       |             |
|      | You are               | e about to submit an a                           | application for review                         |                       |             |
|      |                       | Mandatory inform                                 | ation: 100%                                    |                       |             |
|      |                       | rem ipsum dolor sit ar<br>ididunt ut labore et d | met, consectetur adipis<br>olore magna aliqua. | cing elit, sed do eiu | smod tempor |
|      | CLOSE                 |                                                  | SEND AI                                        | PPLICATION FOR R      | EVIEW       |
| aw   | Mens                  | Singles                                          | Knockout                                       | 32                    | EDIT        |
| ADI  |                       |                                                  |                                                |                       |             |

return to list of contents

# **Tournament Management System 2024**

If any features are not working, i.e. when clicking on icons, or scroll-bars do not appear on screen, this could be a web browser issue. Please, where possible, use Chrome or Firefox as your default browser when using this system.

Quick Guides - return to list of contents

Below is a brief summary of the tabs within the tournament edit screens

| Tab Header              | Summary of data recorded                                                                                                    |
|-------------------------|----------------------------------------------------------------------------------------------------|
| General                 | Tournament promotional name, dates, entry                                                                                                    |
|                         | deadline type, surface, ball, match scoring                                                                                                    |
| Contact                 | National Association/Federation address                                                                                                    |
| Site                    | (automatically filled in)<br>Address and contact details                                                                                                    |
| Officials               | Tournament director and ITF Supervisor (ADMIN,<br>Test 1 (GBR))                                                                                                    |
| Hotel/Travel            | Hotel details, travel, VISA contact, restrictions                                                                                                    |
| Media Coverage          | N/A                                                                                                    |
| Entry Details           | Entry fee note: All players will be charged an ITF /<br>IPIN Service Fee per tournament in addition to<br>the tournament entry fee. The ITF / IPIN Service<br>Fee shall be collected by each tournament<br>alongside the Entry Fee. The fee shall be<br>equivalent to 7 Dollars.<br>Entry Comb<br>*Tick closed tournament entry if necessary* |
| Service Additional Info | Social events & Additional info                                                                                                    |
| Draws                   | Event draws, dates, sign-in times, drawsizes                                                                                                    |